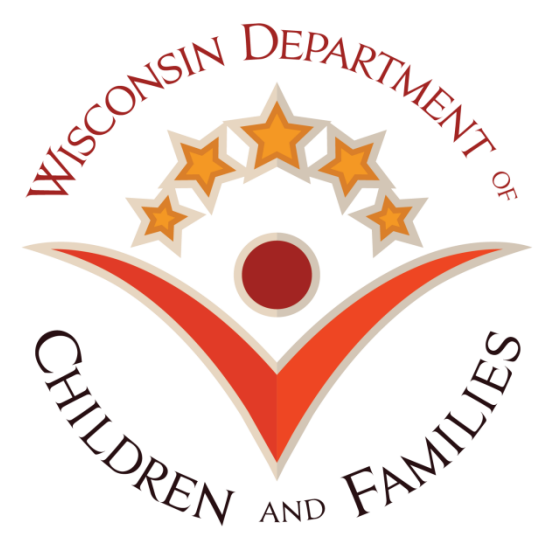

# **System for Payments and Reports of Contracts (SPARC)**

# **Document Upload Process For Local Agencies**

**Version 1.1 Last Updated: November 13, 2019**

## **1. Overview**

#### **1.1. About SPARC Document Upload Feature**

SPARC – System for Payments and Reports of Contracts is a web-based application used by DCF's Bureau of Finance for monitoring and paying grant contracts to DCF sub-recipients. The upload feature was an enhancement designed to make the retrieval of certain agency information more efficient and centralized. The document types available for upload in the SPARC portal screen include:

#### **Agency Claim Submission Documentation**

On January 1, 2018, DCF started sampling agency's SPARC expense claim submissions. Agencies are expected to send documentation in support of their claimed expenses when requested by DCF. Examples of reasonable documentation include copies of invoices, payroll registers, general ledger queries, etc. This new electronic upload feature allows agency users to submit documentation directly into the SPARC portal rather than emailing information back to DCF.

#### **Agency Cost Allocation Plan**

Most agencies allocate costs to DCF funded programs/projects. When allocated expenses draw against state and federal funding sources, the agency must have a written plan that accurately describes their allocation methods, the pool and basis of each allocation, the specific calculations used, etc. The plan must be written in accordance with the applicable Federal cost and administrative policies under 2 CFR 200 and 45 CFR 75. Agencies shall submit current and ongoing versions of their agency's costs allocation plans in the SPARC portal.

#### **Agency Indirect Cost Rate Agreement**

As a pass-through entity of federal funds, DCF generally allows the reimbursement of agency indirect costs supported by an approved indirect cost rate agreement (or the 10% De Minimis Indirect Cost Rate allowable under 2 CFR 200). If an agency has an approved indirect rate, in accordance with 2 CFR 200 and 45 CFR 75, the agency shall submit the current agreement and future agreements in the SPARC portal. When the 10% De Minimis rate is utilized, a statement of such should be uploaded into the SPARC portal. If your agency does not charge any indirect costs to DCF, an annual statement of such should be uploaded into the SPARC portal.

#### **Agency Performance Report**

As of July 1, 2019, agencies shall electronically submit any reports required to show their program performance monitoring. Examples of performance reports may be what is attached to the scope of services in the contract for completion. This new electronic upload feature allows agency users to submit documentation directly into the SPARC portal rather than emailing information back to DCF.

Agencies are expected to monitor their submissions to ensure uploads are made in accordance with their DCF contract and the above expectations.

#### **1.2. Login Page**

User can arrive at the SPARC login page by using URL https://sparc.wisconsin.gov

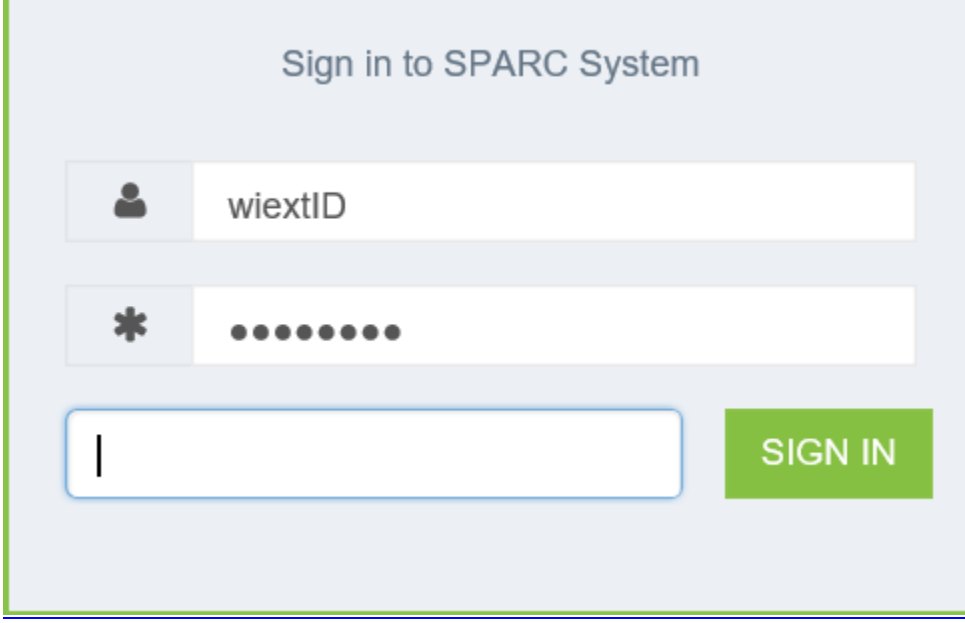

User enters username – WIEXT and password. The system authenticates the user if the user has entered valid username and password and is part of a SPARC AD group chosen.

If a user has access for BOTH Financial and Performance Report uploads the view upon login will default to the Finance Portal Screen (shown below). The user can maneuver to the Performance Report Portal Screen by choosing the Performance Report icon in the left navigation menu (as circled in the picture below.) For more information on each type of upload, see the sections below.

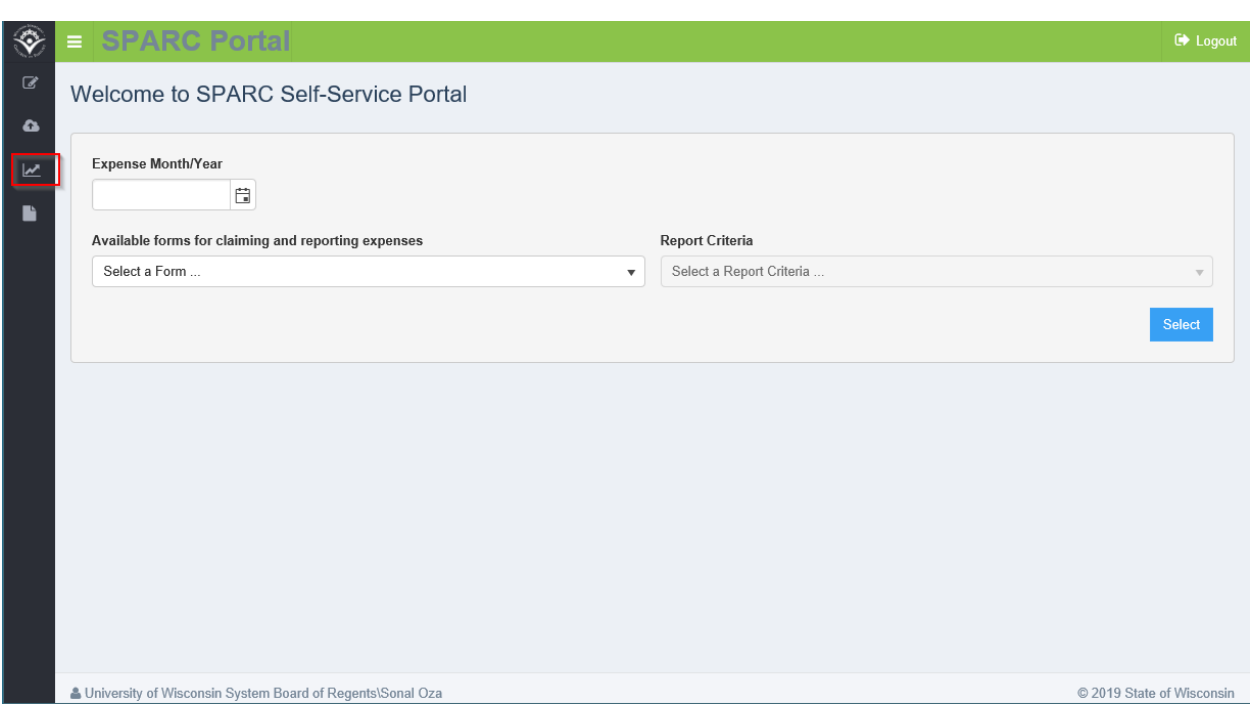

# **2. SPARC Finance Portal Screens and Functions**

# **2.1 Navigate to Upload a Document**

User can select the "Document Upload" icon on the left-side menu.

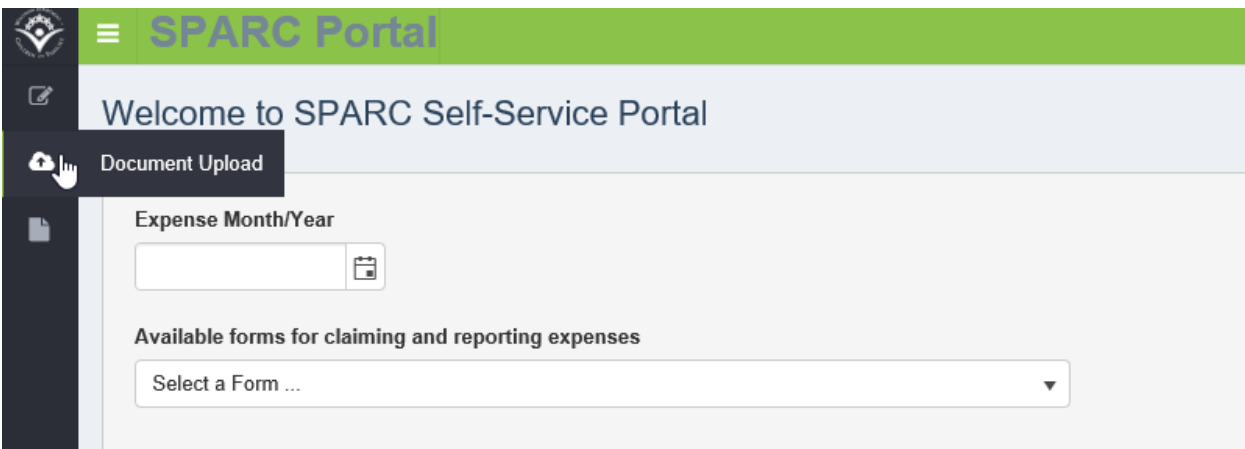

### **2.2 Document Upload Screen**

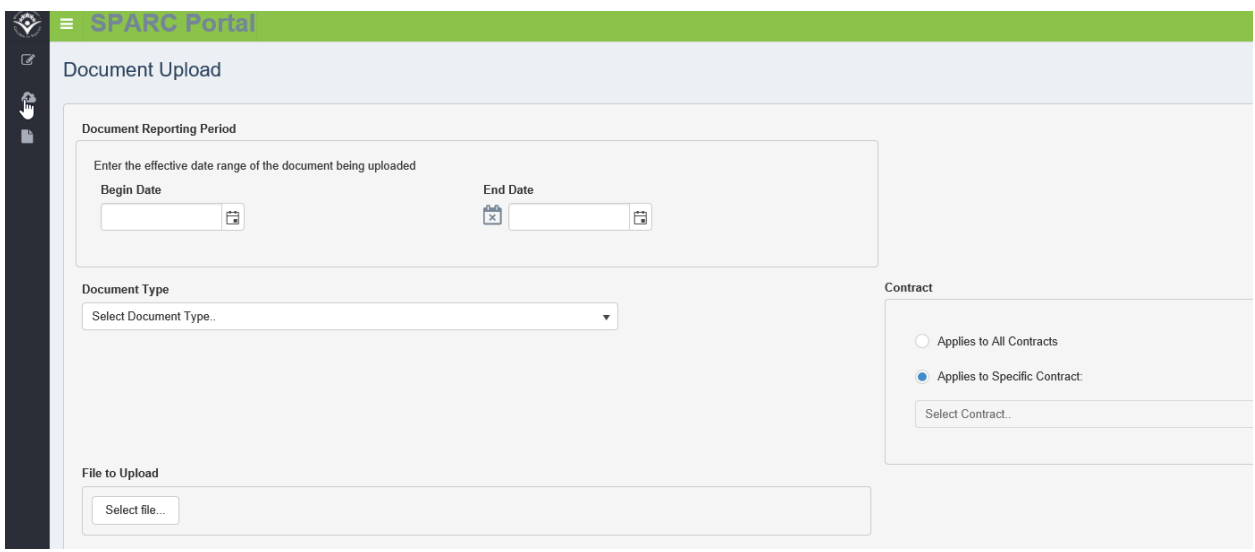

User completes the required fields:

- **Document Reporting Period** select the appropriate date range of the document
	- $\checkmark$  Claim Submission Documents select the same period as the sampled expense period. Example: DCF sampled your agency's January 2018 Child Care expenses, the uploaded documentation should show:

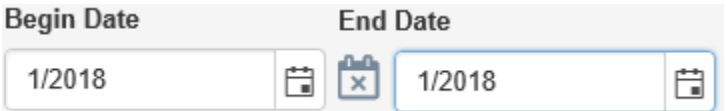

- $\checkmark$  Cost Allocation Plans select the most appropriate period. If there is not a definite End Date, select your agency's fiscal year and re-upload the same document at the start of your next fiscal year with the new date range. When updates or changes are made to the plan, upload the new version into SPARC on a timely-basis.
- $\checkmark$  Indirect Cost Rate Agreement select the period stated in the agreement.
- **Document Type** select the appropriate type of document from the drop-down list
	- Claim Submission Document (when sampled and requested by DCF)
	- Cost Allocation Plan (current and future versions)
	- Indirect Cost Rate Agreement (current and future agreements)
- **Contract** select which contract the document supports from the drop-down list **or** select "Applies to All Contracts"

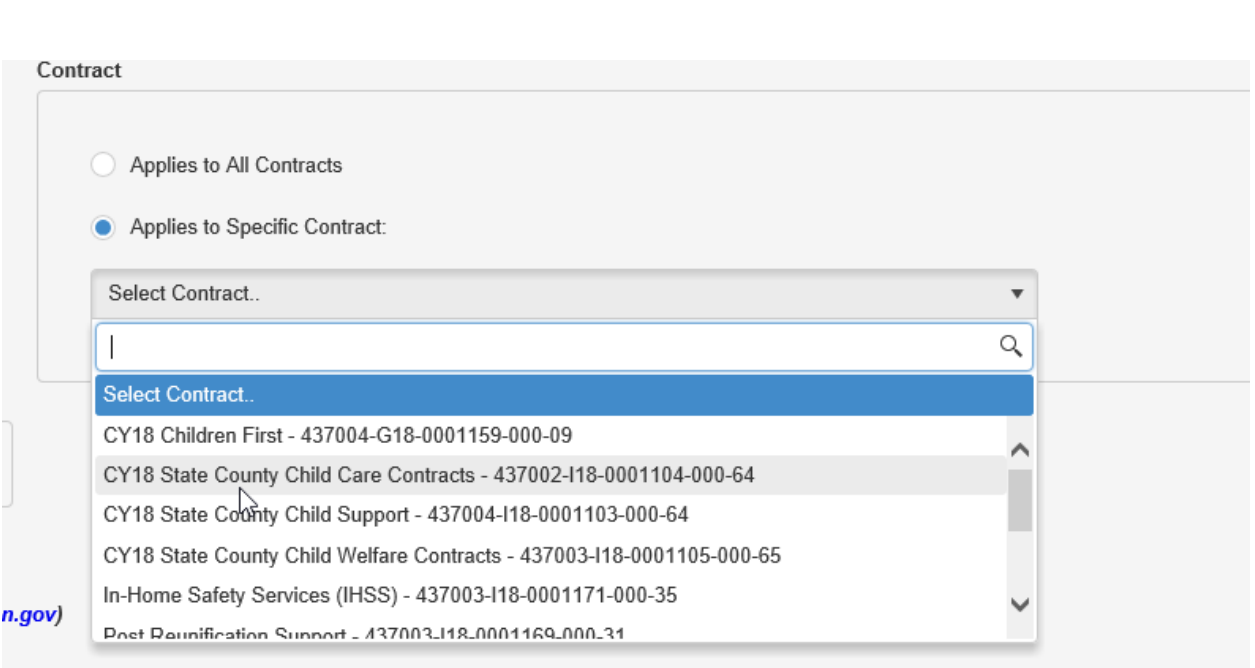

- **File to Upload** user selects electronic file to upload from their computer's folders
	- File size limited to 4MB or 4000KB
	- Supports Microsoft Word (.doc), Excel (.xls) and Adobe PDF (.pdf)
- **Contact Information** system will automatically pull-in user's information, user can select checkbox to manually enter a different contact

Select this option to provide alternate contact information if you are not the primary contact for the document being uploaded

(NOTE: If you are the correct contact, but your contact information below needs to be updated, please contact DCFFinanceGrants@wisconsin.gov)

Once all required information is selected in the "Document Upload" screen, select "Submit" in the lower, right-hand corner.

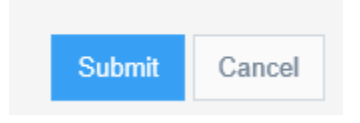

Upon a successful upload, the following message will appear in the upper, right-hand corner:

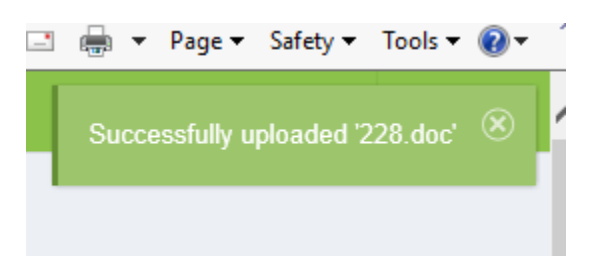

## **2.3 Navigate to Review Agency's Upload History**

User can select the "Upload History" icon on the left-side menu.

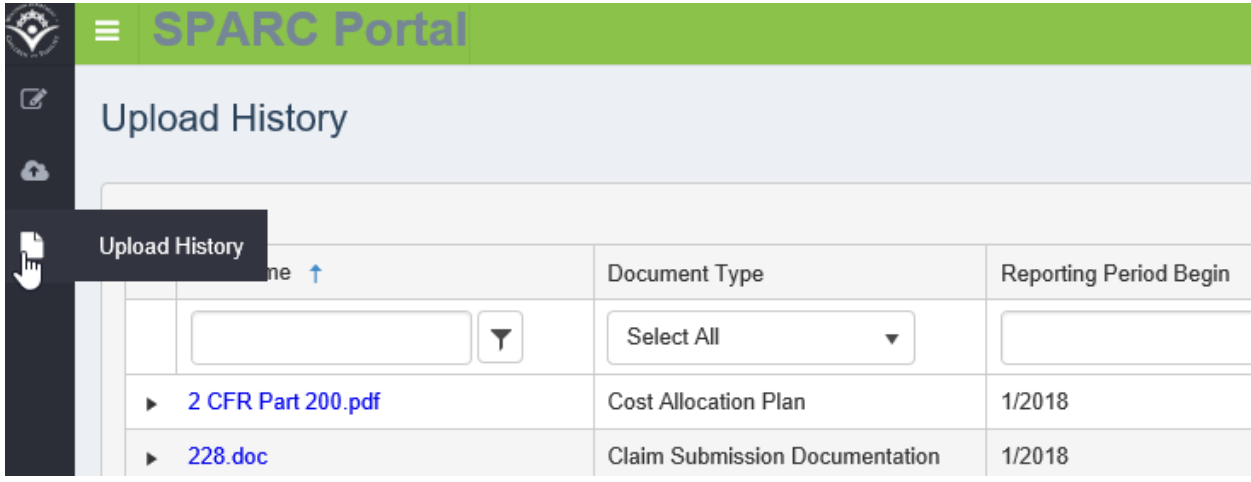

Review Agency's Upload History

Once in the Upload History Screen, the user will see a list of documents uploaded for their Agency. Users can use this screen to monitor their agency's document uploads.

Click on the filename link to view the uploaded document.

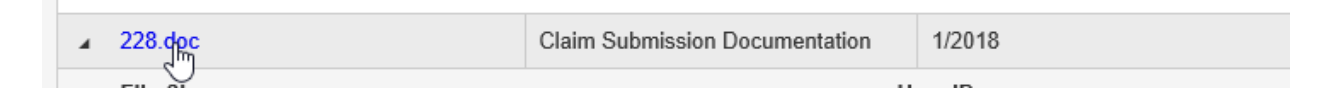

Click on the arrow icon to the left of the filename to see the contact information and file size.

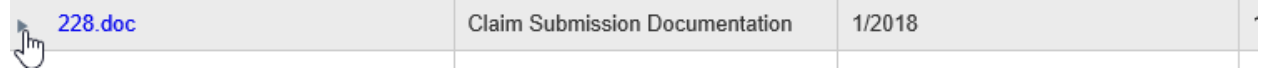

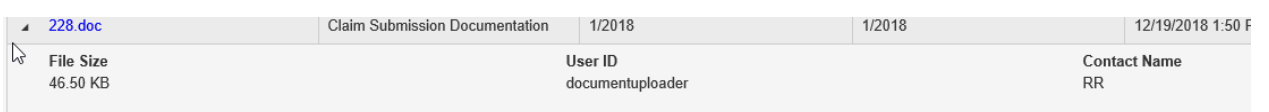

Please note the helpful filters and drop down options on this screen.

# **3. SPARC Performance Report Portal Screens and Functions**

## **3.1 Main Display and Upload**

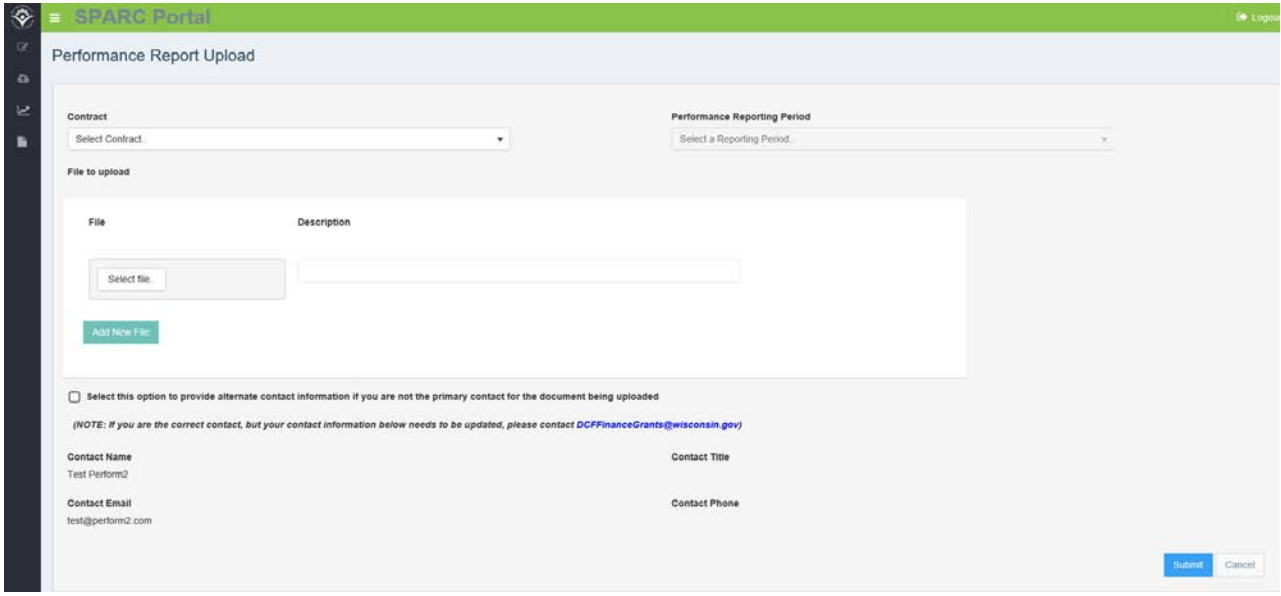

User completes the required fields:

• **Contract** – Using the dropdown, select which contract to upload a performance report for. If there are multiple contracts associated with a Provider, they will all be listed in the dropdown.

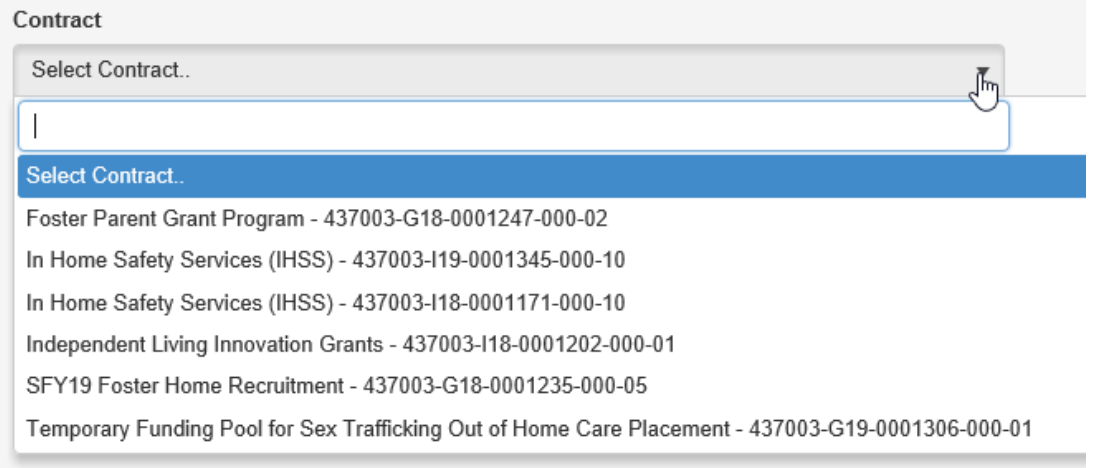

• **Performance Reporting Period** – Select the appropriate reporting period for the report due. The reporting period is based on specific contract language. If the reporting periods do not seem correct, contact [performadmin@wisconsin.gov.](mailto:performadmin@wisconsin.gov)

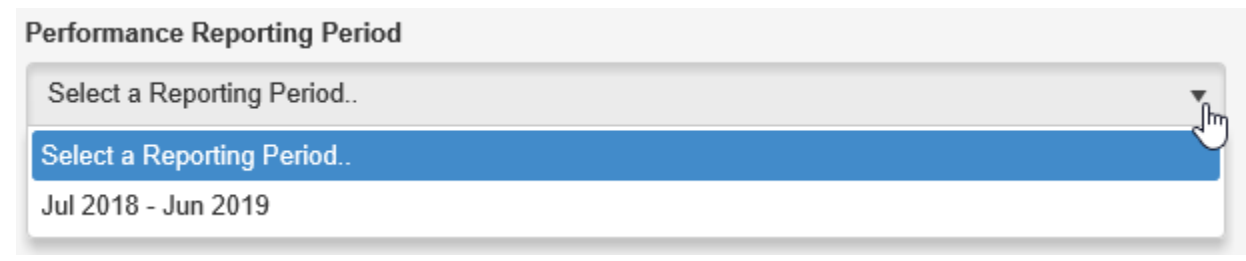

- **File to Upload** user selects electronic file to upload.
	- o File size limited to 4 MB
	- o Supports Microsoft Word (.doc, .docx), Excel (.xls, .xlsx), and Adobe PDF (.pdf)
- **Description**  Freeform text field to enter a description of the uploaded file's contents. A user may enter up to 140 characters in this field.

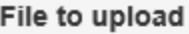

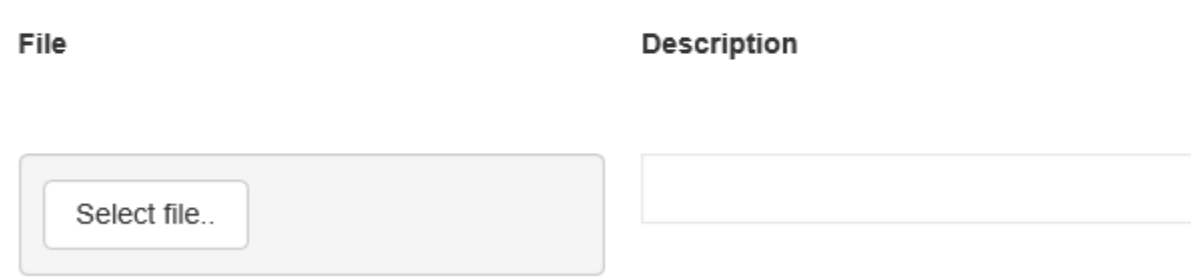

A user can add as many files as necessary for each reporting period by selecting the '**Add New File**' button (picture below). Once all files are attached and the user submits the results, the reporting period will disappear from SPARC. This means that if there are missing files, or incorrect files uploaded, the user will have to email [performadmin@wisconsin.gov](mailto:performadmin@wisconsin.gov) to have any files deleted before correct files (or more files) can be uploaded.

Add New File

• **Contact Information** – system will automatically pull-in user's information. User can select checkbox to manually enter a different contact.

Select this option to provide alternate contact information if you are not the primary contact for the document being uploaded

(NOTE: If you are the correct contact, but your contact information below needs to be updated, please contact DCFFinanceGrants@wisconsin.gov)

Once all required information is selected in the "Document Upload" screen, select "Submit" in the lower right-hand corner.

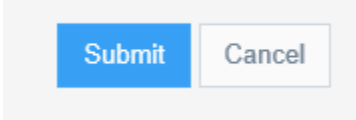

Upon a successful upload, the following message will appear in the upper, right-hand corner:

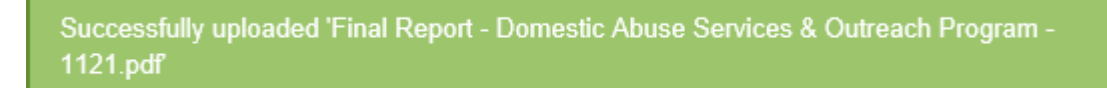

Once all files are attached and the user submits the results, the reporting period will disappear from SPARC. This means that if there are missing files, or incorrect files uploaded, the user will have to email [performadmin@wisconsin.gov](mailto:performadmin@wisconsin.gov) to have any files deleted before correct files (or more files) can be uploaded.